## **NVS16**

If you want 24/7 video recording or if you have multiple IP cameras to manage, NVS16 is your best choice. You can choose up to 16 cameras (not included) to work with this NVR and build your own video surveillance system. NVS16 features PoE (Power over Ethernet), with a single network cable connecting each of your IP cameras to the NVR for both power supply and video signal transmission. Easy wiring - the wiring process cannot be simpler for DIY enthusiasts.

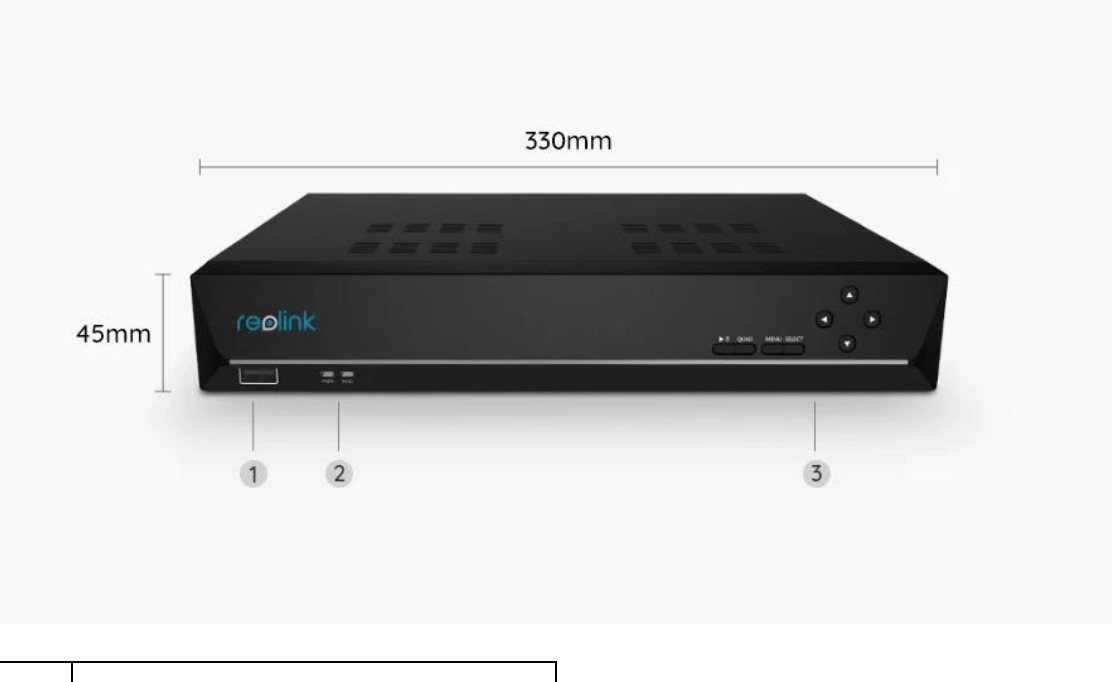

## **1.** Specs

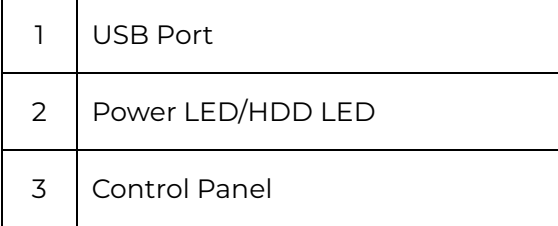

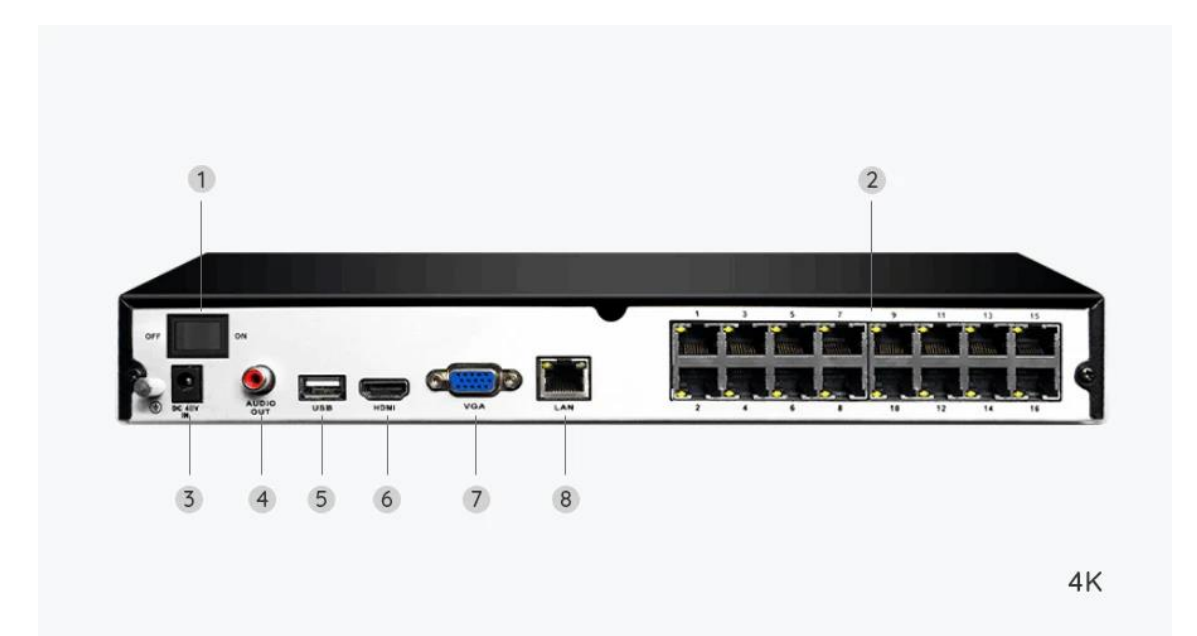

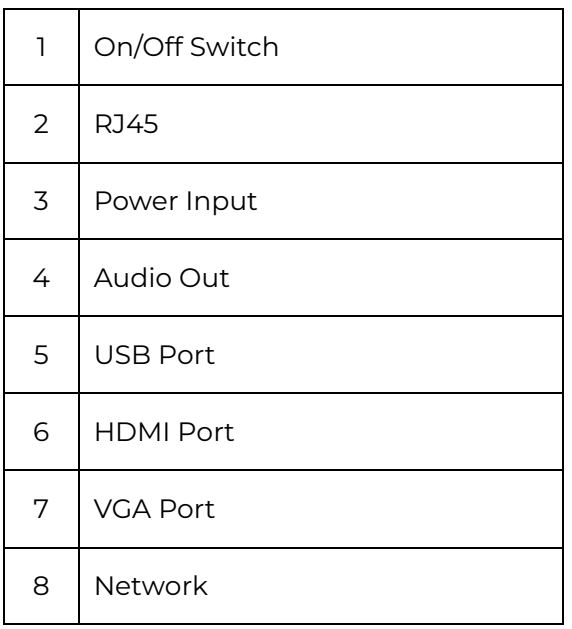

## 2. Setup and Install

## Set up the System

What's in the Box

**Note:** The package content may vary and update with different version and platforms, please take the below information only for a reference. And the actual package content are subject to the latest information on the product selling page. NVS16

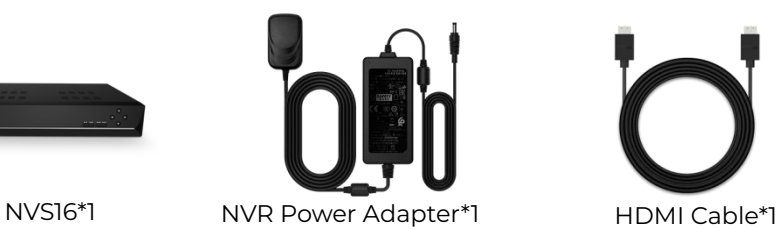

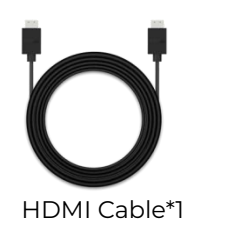

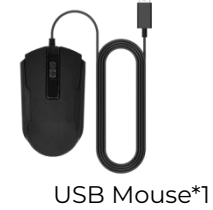

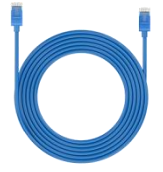

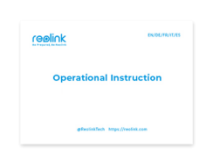

Cable\*1

1m Network **Quick Start Guide\*1** 

Connection Diagram

Before initialization, please connect the cameras to the NVR and power on the NVR.

1. Connect the NVR's LAN port to router with an Ethernet cable, and connect the mouse to the USB port of the NVR.

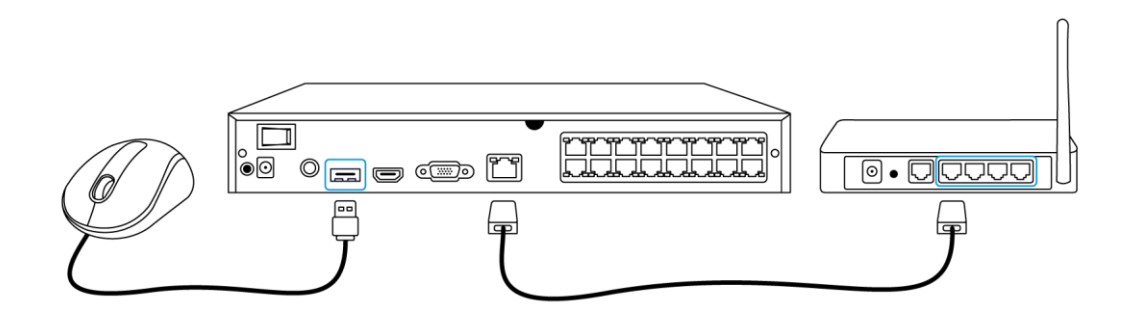

2. Connect the NVR to a monitor via HDMI/VGA.

**Note:** There is no VGA cable included in the package.

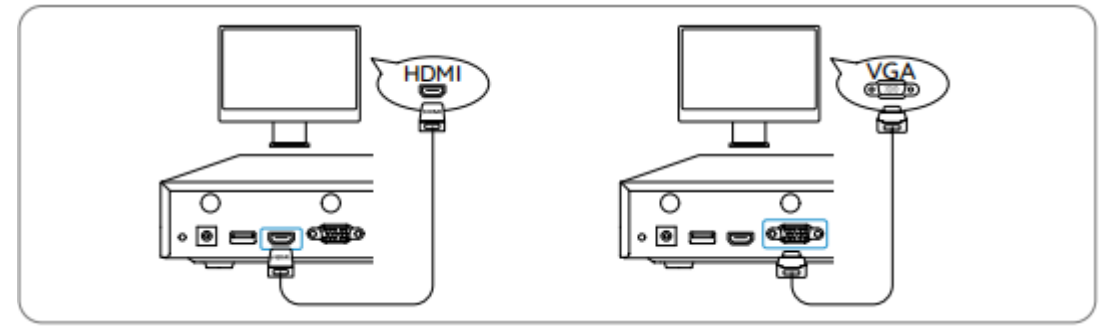

3. Connect the PoE cameras to PoE ports of the NVR.

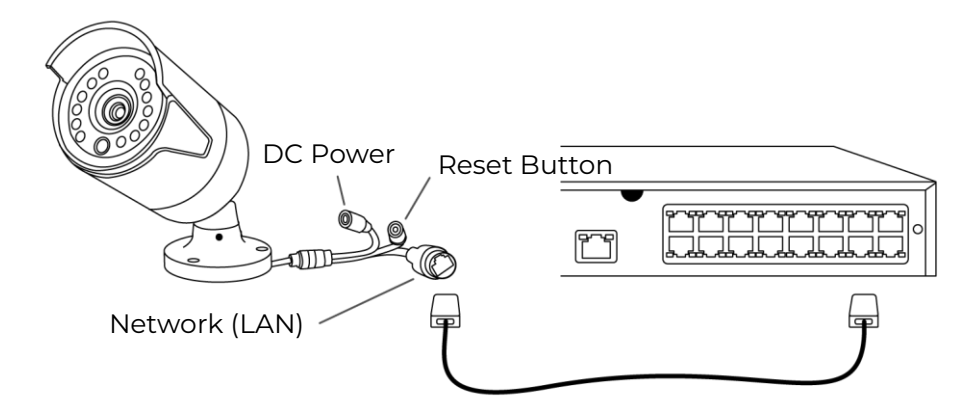

4. Connect the power adapter to the NVR, and switch on the NVR.

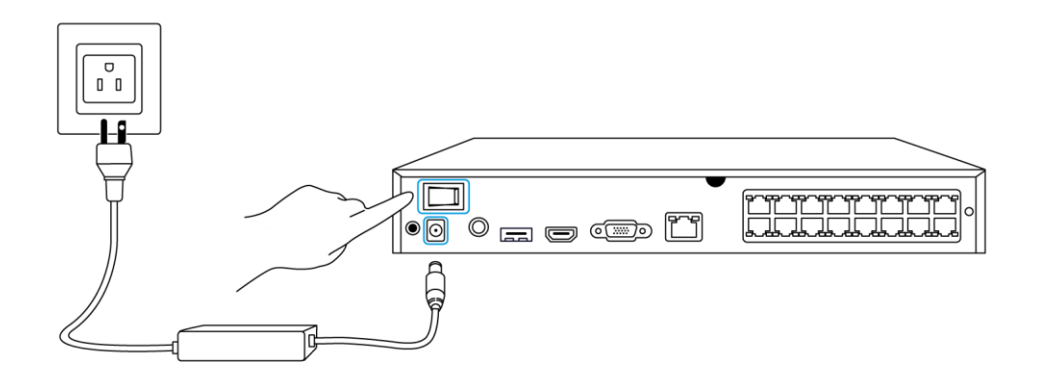

Set up the NVR System on the Monitor

A setup wizard will guide you through the NVR system configuration process. Please set a password for your NVR (for the initial access) and follow the wizard to configure the system.

**Step 1.** After turning on the NVR system, you will see the splash screen below. System booting up might take a few seconds.

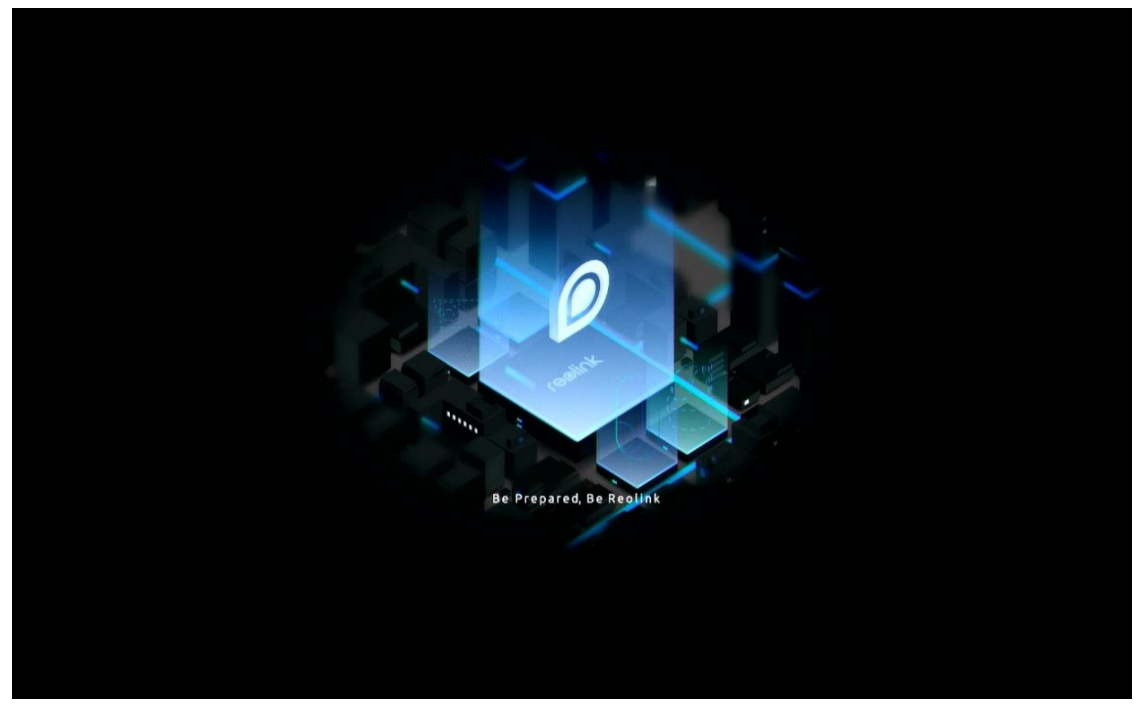

**Step 2.** General Configurations. Set up the language, screen resolution, date format, and time format. Then click **Next**.

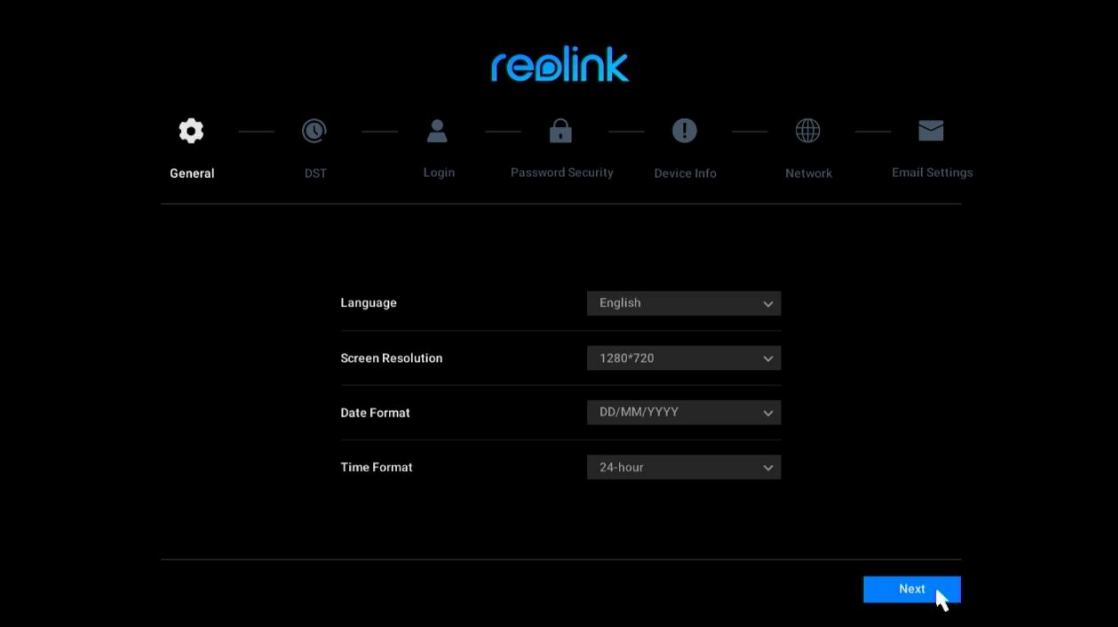

**Step 3.** DST settings. Set up the system time and time zone, and enable/disable the DST option. Then click **Next.** 

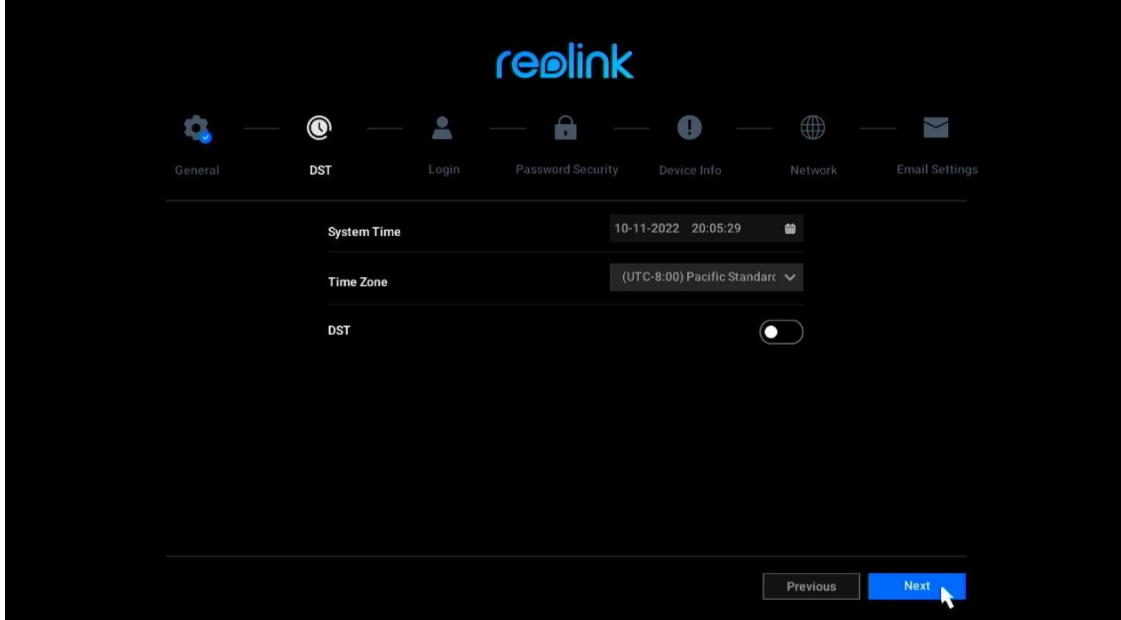

**Step 4.** Create a login password for your NVR, and enable/disable screen auto-lock. Then click **Next**.

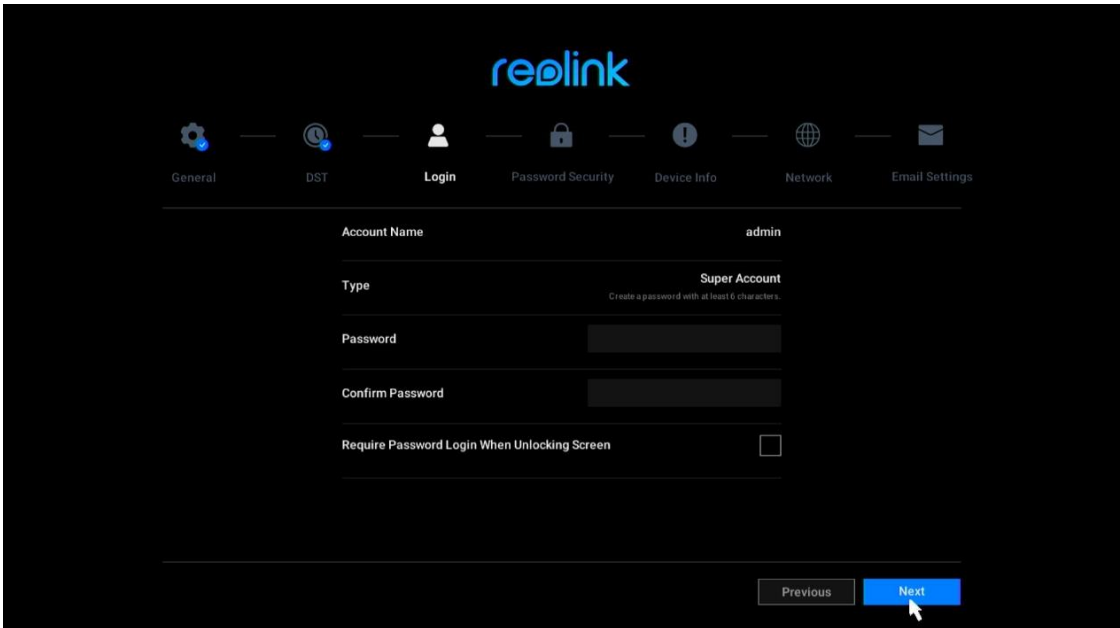

**Step 5.** Set up password security questions. Then click **Next**.

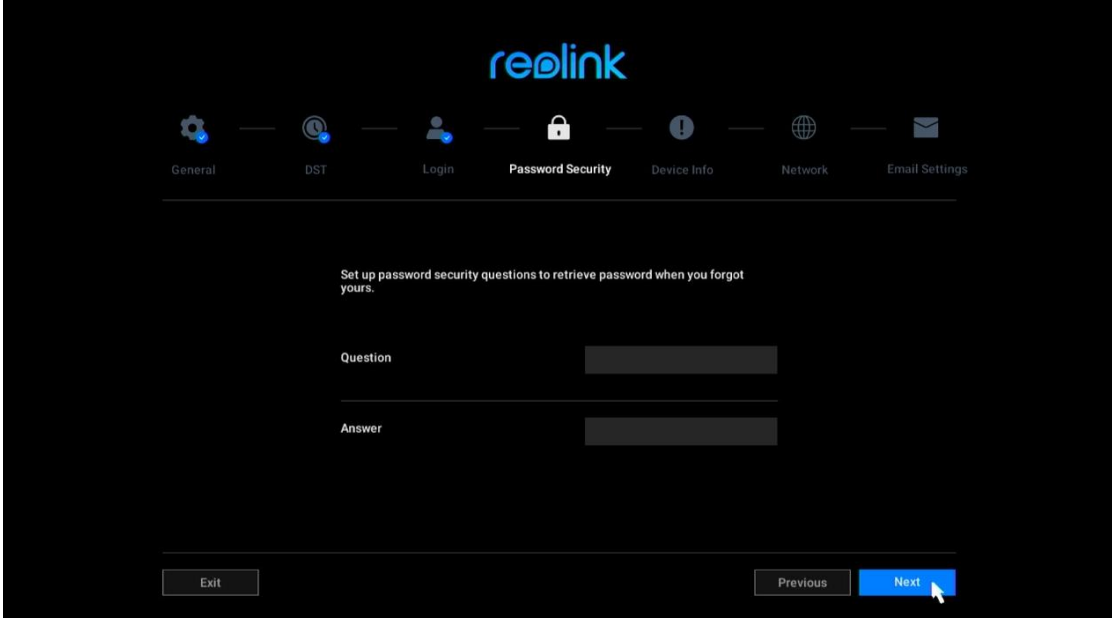

**Step 6.** Name your device and manage your HDD. Then click **Next**.

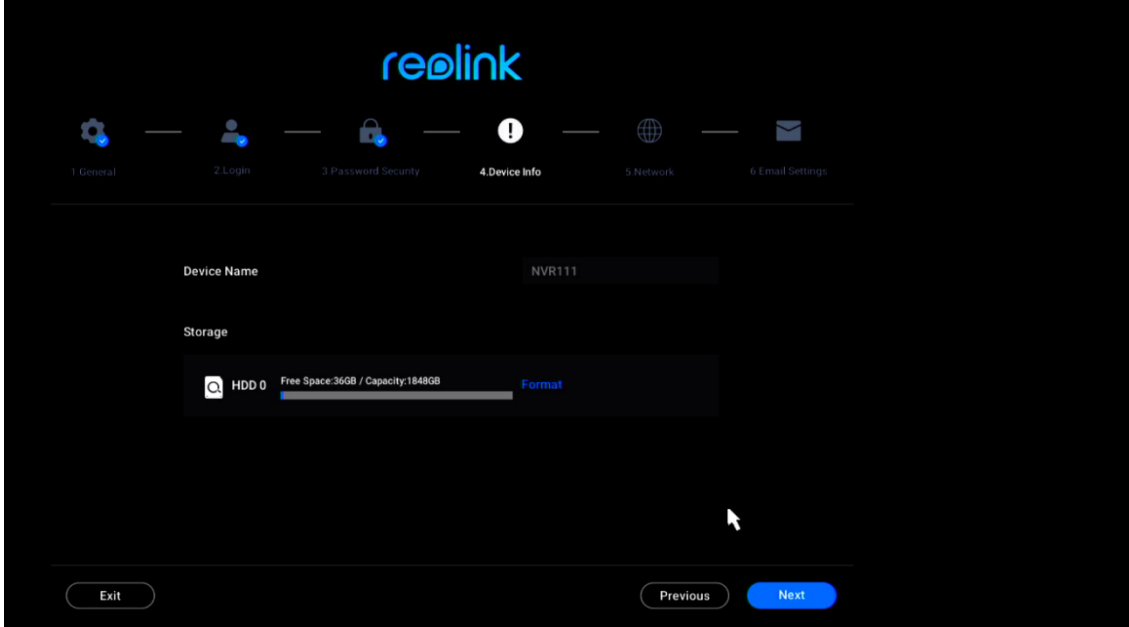

**Step 7.** Configure the network for your NVR.Then click **Next**.

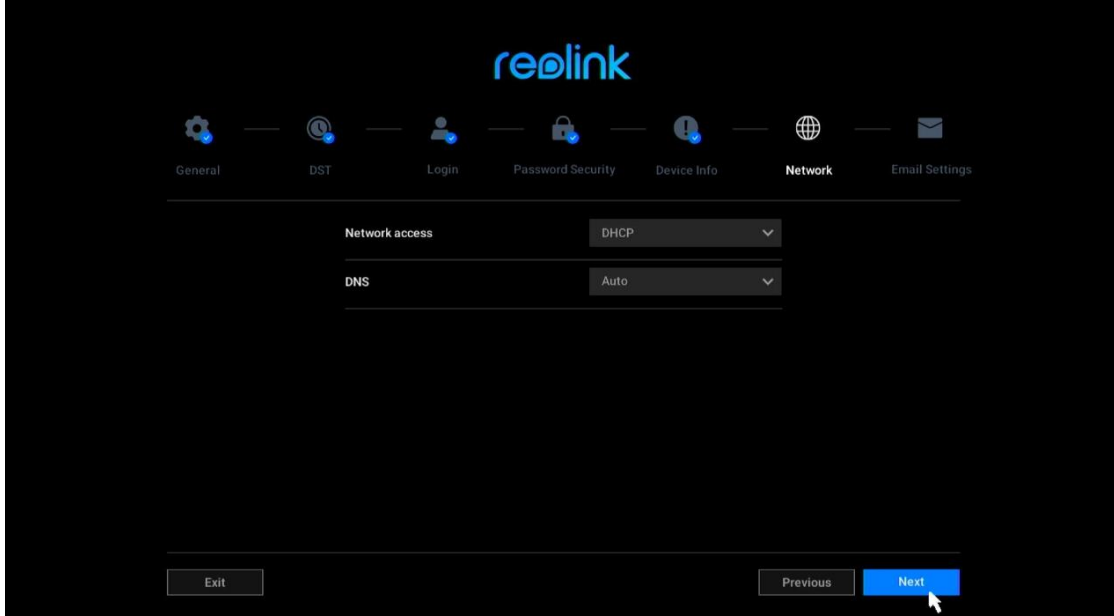

**Step 8.** Set up email alerts for your NVR up to your need.Then click **Next**.

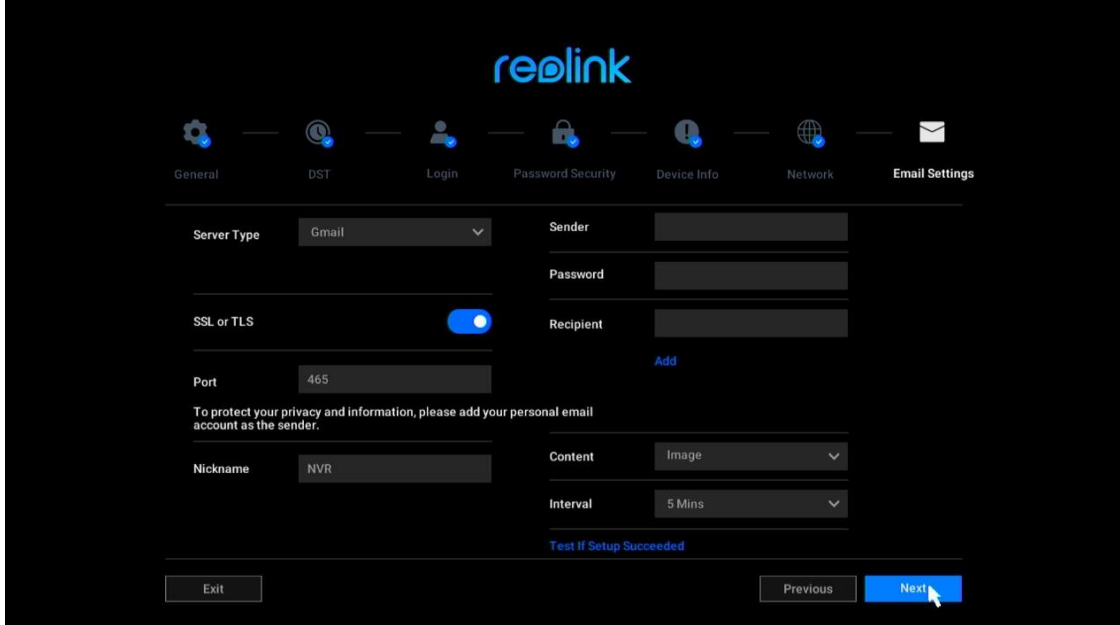

**Step 9.** Initialization finished! You can start to use the NVR system now.

Access the NVR System via Reolink App

You can add the NVR to Reolink App for easy access via smartphone.

**Step 1.** Tap the  $\bullet$  icon on the top right corner.

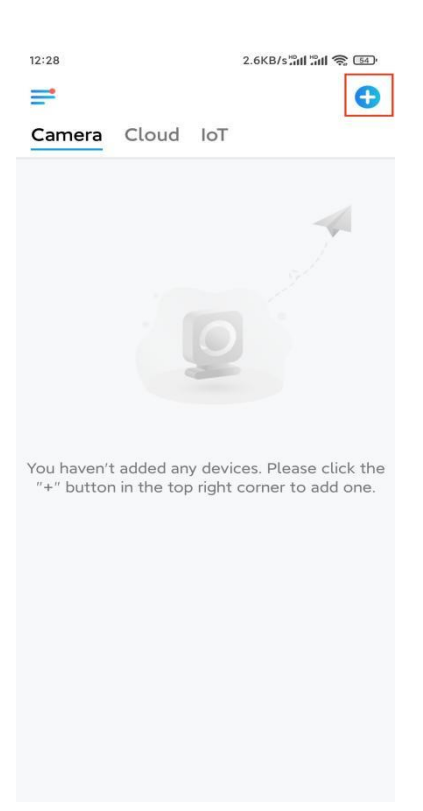

**Step 2.** Scan the QR code on your NVR, or tap **Input UID/IP** to enter the UID of the NVR (a 16-digit number under the QR code). Then tap **Next**.

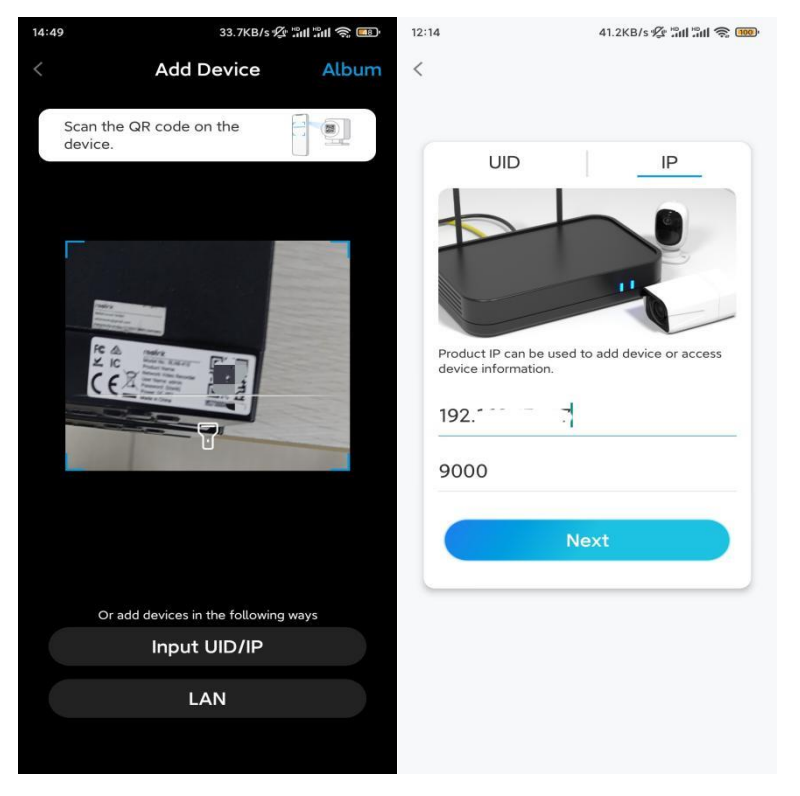

**Step 3.** Enter the username and login password for the NVR. By default, the username is **admin**. And the password is the one you created during initialization.

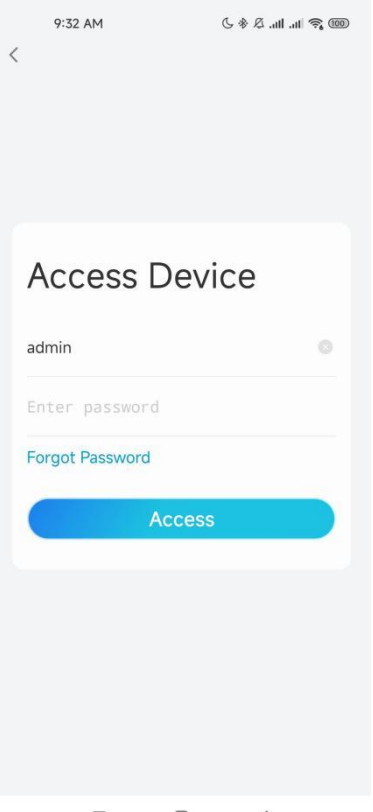

 $\equiv \qquad \qquad \Box \qquad \qquad <$ 

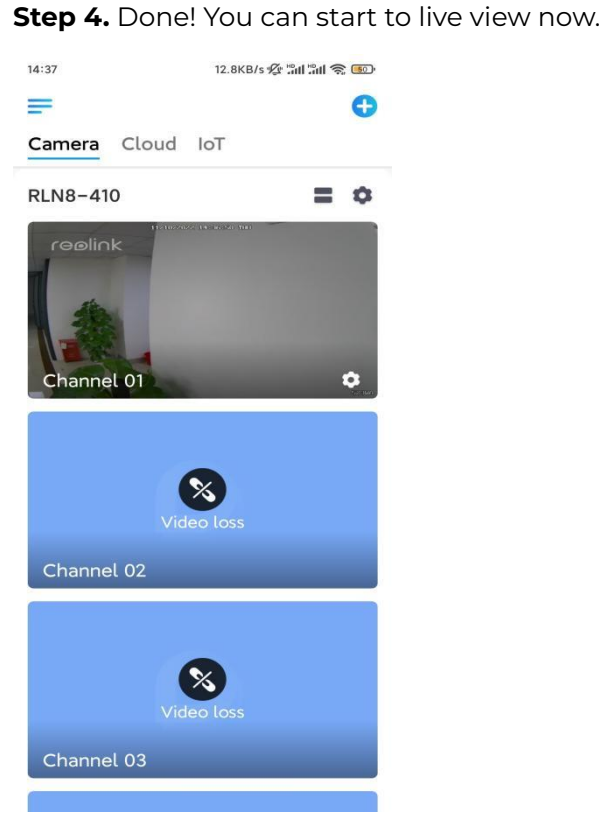